## **Download eBooks to Your Amazon Kindle**

**PROLOGIE** 

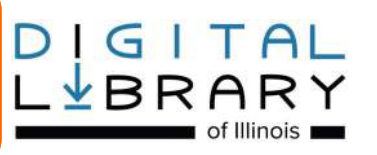

## **Download eBooks to Your Amazon Kindle**

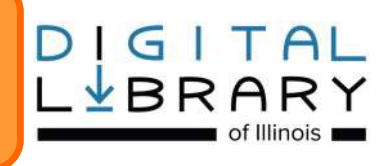

### **For Kindle eReader devices:**

#### **Step 1: Find a Book**

- Access the library's collection from the **Libby** app or **OverDrive** app using your smartphone/tablet, or use your web browser at dlil.overdrive.com
- Sign in using your Glenview Public Library card number.
- Search the collection of Kindle eBooks, then click **BORROW** to check an item out. If it is not available, you may click **PLACE A HOLD** so you will be notified by email when it is available for checkout. Once available, holds are held for 72 hours.

### **Step 2: Transfer Books to your e-Reader**

- Once an item is checked out, it will appear on your **LOANS** page. Click on **READ NOW WITH KINDLE** to choose the Kindle format.
- You will be directed to Amazon.com. Log in to your Amazon account to proceed.
- Click the **GET LIBRARY BOOK** button on the right side of the page. Select which device you would like the title delivered to.
- You will see a confirmation page indicating successful delivery of the item.
- Your eBook will be available on the device the next time you sync (if the device is connected to Wi-Fi, this usually happens immediately).

**Still need help?** Stop by the Reader Services desk or call us at **847-729-7500 x7600.**

*SEE REVERSE FOR KINDLE FIRE INSRUCTIONS Updated 7.1.2019*

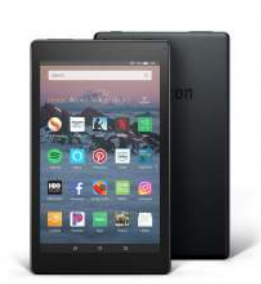

# amazon

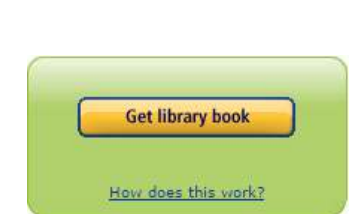

## **For Kindle Fire devices:**

### **Step 1: Find a Book**

- Access the library's collection from the **OverDrive**  app using your smartphone/tablet, or use your web browser at dlil.overdrive.com. Note: The Libby app is unsupported by Fire devices at this time.
- Sign in using your Glenview Public Library card number.
- Search the collection of Kindle eBooks, then click **BORROW** to check an item out. If it is not available, you may click **PLACE A HOLD** so you will be notified by email when it is available for checkout. Once available, holds are held for 72 hours.

### **Step 2: Transfer Books to your e-Reader**

- Once an item is checked out, it will appear on your **LOANS** page. Click on **READ NOW WITH KINDLE** to choose the Kindle format. If you are using the **OverDrive** app, you may choose to read through the app instead.
- You will be directed to Amazon.com. Log in to your Amazon account to proceed.
- Click the **GET LIBRARY BOOK** button on the right side of the page. Select which device you would like the title delivered to.
- You will see a confirmation page indicating successful delivery of the item.
- Your eBook will be available on the device the next time you sync (if the device is connected to Wi-Fi, this usually happens immediately).

**Still need help?** Stop by the Reader Services desk or call us at **847-729-7500 x7600.**

### *SEE REVERSE FOR eREADER INSRUCTIONS*

 *Updated 7.1.19*

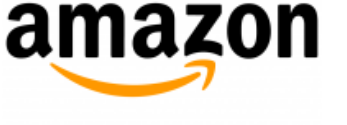

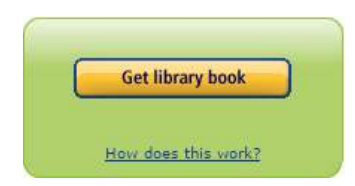

**GLENVIEW PUBLIC LIBRARY**